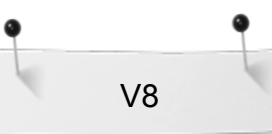

# *Monogramming*

### **Choose a base monogram template**

- Open BERNINA Embroidery Software 8.
- Click on "Monogramming" in the Digitize Toolbox.
- A Monogramming Docker opens on the right side of your screen. The Designs Tab is selected.
- In Categories, select Borders as filter and choose style 09b as base monogram design.

#### **Ediing the Letters**

- Click on the Letters Tab of the Monogramming docker.
- In the box, highlight ABC and type in your initials.
- Select Style 1.

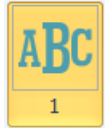

- Click on the drop-down arrow of the Font list and select Font Flourish Light.
- The monogram automatically updates

#### **Add Ornaments**

- Switch to the Ornaments tab.
- Choose Add, from Design.
- Open folder Alphabets & Monograms and select design NZ 812.
- Select Mirror-3 as predefined placement.

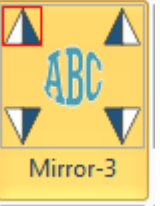

- Open the Advanced panel to access more settings.
- Click on the drop-down arrow of the Layout style and select Cycle.
- Change Margin to 0.08 in (or 2mm).
- Click on Add again and choose from Patterns.
- Select stitch 605 from folder Embellishment and confirm with "OK".

made to create **BERNINA** 

- Select Mirror-1 as predefined placement.
- Change the width to 0.15 in (or 8mm).
- Adjust the margin to 0.02 in (or 0.5mm).

The simplest way to get started is to select a base design from the new docker and modify it.

There are 69 different styles available.

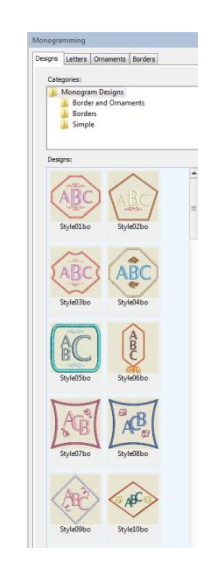

You can use any number of letters as well as entering multiple lines.

Note that the pyramid icon indicates not only the placement but also the orientation of the pattern.

## V8

#### **Add Borders**

- Select the Borders tab.
- Click on Change to choose another Border.
- Choose D0002 from folder Diamond Borders. Confirm with "OK".
- Change Outline type to Triple and Offset to 0.05 in (or 0.5mm)
- Click on Add to add a second border.
- Change Offset to 0.15 in (or 3.8 mm).
- Click on Add again to add a third border
- Change Offset to 0.16 in (or 4 mm).
- Select Border #2 and click on Properties to open the Object Properties.
- Change the width to 0.087 in (2.2 mm) and close the window with OK.

#### **Edit colors of a Monogram Design**

- Monogramming designs are always grouped and treated as a single object.
- To change colors, select the individual objects by pressing <Alt> and click on the desired object.
- Change colors.
- Select the Letters and center them.
- Save the file as Monogramming.

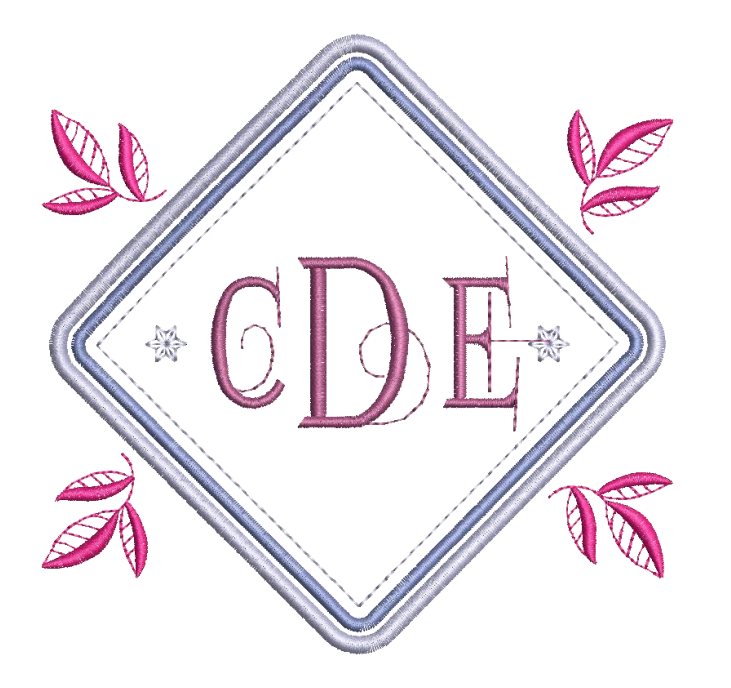

Up to four borders can be added to a monogram.

Notice: the new ornament takes on the color and the properties of the original ornament.

Monogram designs can't be ungrouped but can be broken apart. In this case Monogram properties are lost though.

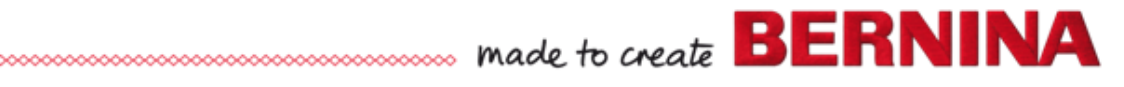